# **PRVNÍ SPUŠTĚNÍ TERMINÁLU RAKEETA V1**

## **Uvítací obrazovka a úvodní nastavení**

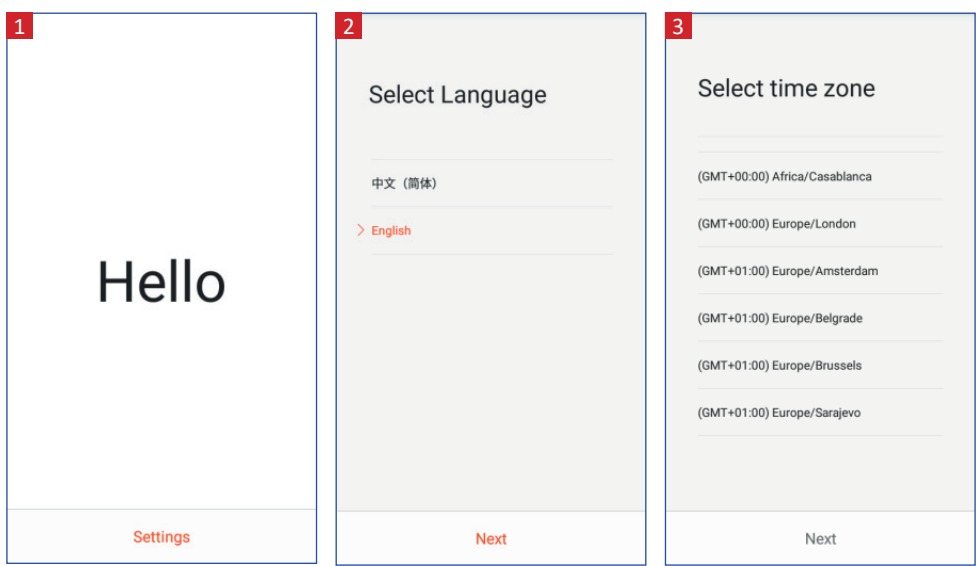

Po zapnutí se objeví úvodní obrazovka 1, která může být v angličtině. Současně vás terminál může upozornit, že v něm není vložen papír. Hlášku stačí potvrdit. V úvodní obrazovce nic nepotvrzujete, stačí stisknout **Settings**.

Na další obrazovce 2 si vyberte z nabídky jazyků **English** (češtinu nastavíte později). Pokračujte zadáním časového pásma **(GMT+1)** <sup>3</sup> a vše potvrďte tlačítkem **Next**.

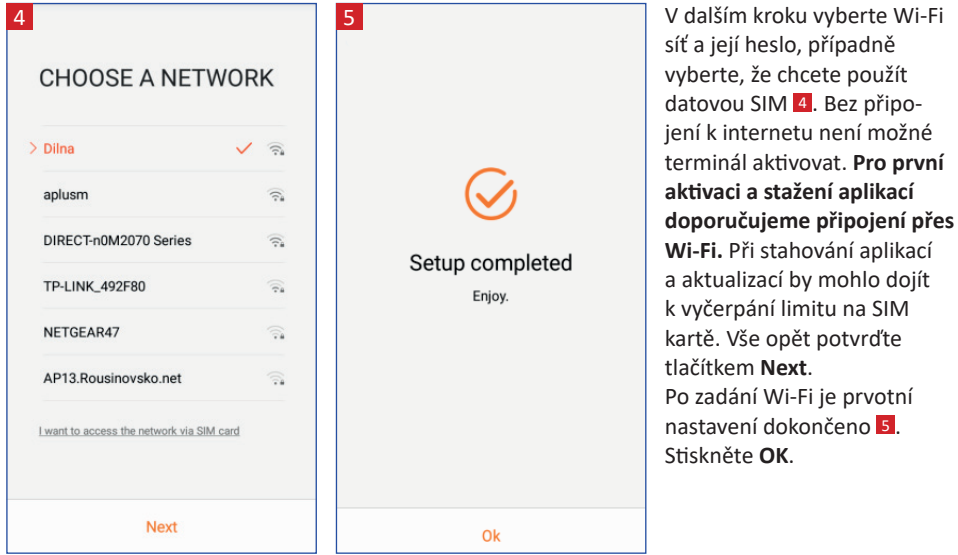

### **Hlavní nabídka a nastavení češtiny**

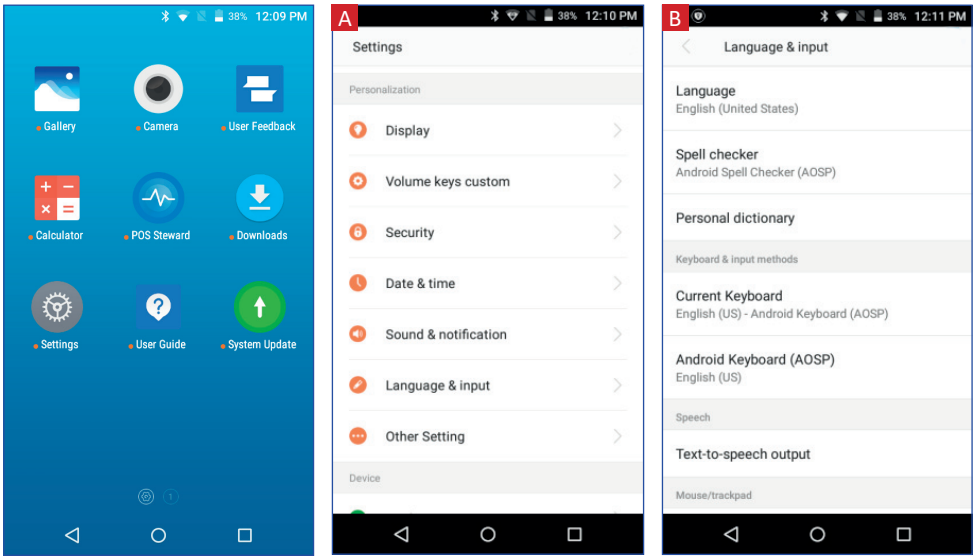

Hlavní nabídka se velmi podobá menu známému z mobilních telefonů. Najdete zde ale výrazně menší množství aplikací.

Jazyk přepnete po vstupu do menu **Settings**, následně vyberte volbu **Language & Input** <sup>A</sup> . Pod následným menu **Language** B najdete volbu jazyků, kde vyberete jazyk **Čeština**.

#### Aktuální seznam kompatibilních aplikací s terminálem Rakeeta V1 a kontakty na technickou podporu najdete na www.satomar.cz/eet

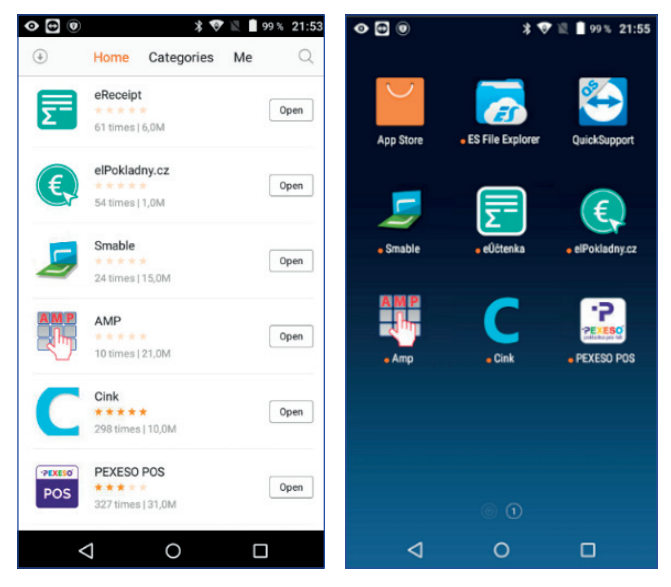

### **Instalování aplikací**

Novou EET aplikaci nainstalujete z nabídky App Store. V menu vyberte požadovanou aplikaci a na pravé straně je možnost zahájení její instalace.

#### **Aplikace instalujte pomocí sítě Wi-Fi, kredit na SIM kartě z balení nemusí stačit na stažení všech programů!**

Po nainstalování aplikace je možné ji rovnou spustit z prostředí App Store, nainstalovanou aplikaci samozřejmě uvidíte také v hlavní nabídce.